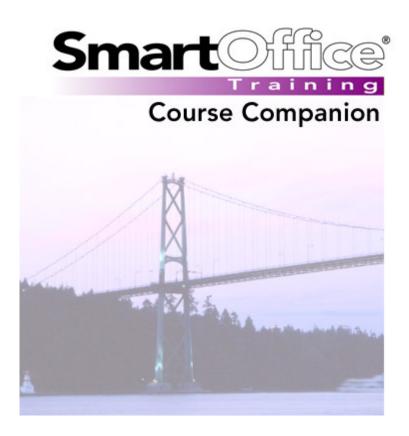

# Microsoft® Outlook® Synchronization

© 2004. E-Z Data, Inc. All rights reserved. SmartOffice is a registered trademark of E-Z Data, Inc.

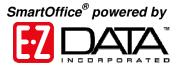

## **Course Companion Guides**

SmartOffice Course Companion Guides serve as printable companion documents to our online training movies. Course Companion Guides cover the same material offered in the movies and present the material in the same order as presented in the movie. The Course Companion Guide should be used as a reference to principles taught in the training movies and are not intended as a replacement.

# Microsoft® Outlook® Synchronization

The Microsoft Outlook Synchronization course demonstrates installation of the synchronization utility, defining the synchronization options in the sync setup, and performing a successful synchronization.

| System Requirements                  | 2  |
|--------------------------------------|----|
| Installation                         | 3  |
| Outlook Sync Setup                   | 5  |
| Initial Synchronization              | 11 |
| Standard Synchronization             | 13 |
| Duplicate Records                    | 15 |
| Record Deletions                     | 17 |
| Record Conflicts                     | 19 |
| Assigning the Outlook Sync User Role | 22 |
| Contact Field Correspondence         | 23 |
| Activity Field Correspondence        | 24 |

# **System Requirements**

- Microsoft® Outlook® version 2000 or later must be installed.
- The SmartOffice administrator must assign the Outlook Sync User role to the user.

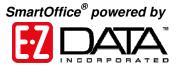

#### Installation

To install the Microsoft® Outlook® Synchronization Utility -

- Select Installation in the Main Menu.
- Select Outlook Interface (Synchronization).
- Select Yes in the Outlook Interface (Synchronization) installation confirmation screen.

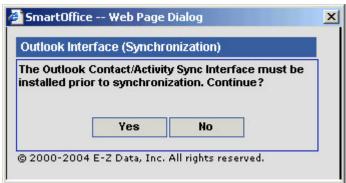

Figure 1: Outlook Interface (Synchronization) installation confirmation screen

- A File Download confirmation screen will appear.
- Select **Open** to install the synchronization utility.

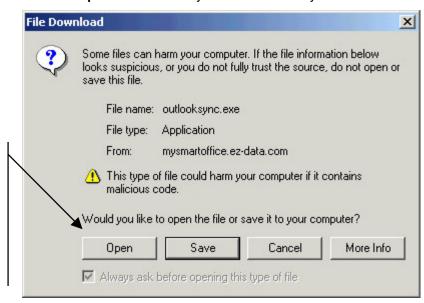

The Outlook Sync Utility can be installed directly from within SmartOffice. The installation does not need to be saved locally before running.

Figure 2: The File Download confirmation screen

- The **InstallShield Wizard** will begin the installation process.
- Select Next in the OutlookSync Setup screen.

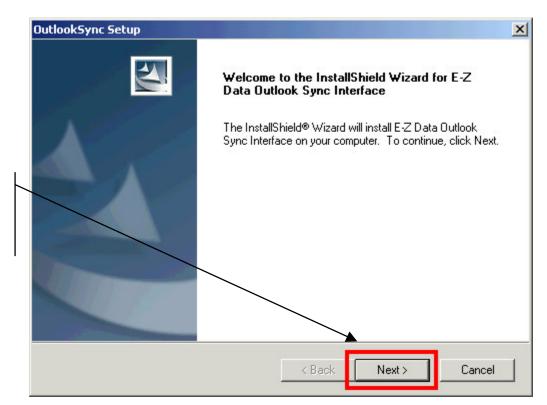

Use the Next button to accept all default installation settings in the Outlook Sync Setup.

Figure 3: The Outlook Sync Setup screen

- Continue to select the **Next** button during the setup to accept all default settings during installation.
- When the installation is complete, click **Finish** in the final **OutlookSync Setup** screen to complete the installation.

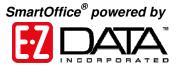

## **Outlook Sync Setup**

- Select Synchronization in the Main Menu.
- Select Outlook Sync Setup to open the Outlook Contact/Activity Sync Setup Wizard.
- Select Next in the first Outlook Contact/Activity Sync Setup Wizard screen.

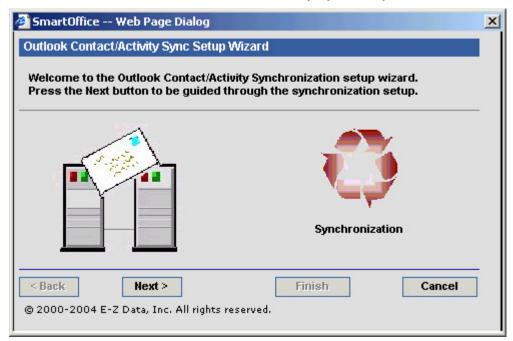

Figure 4: The Outlook Contact/Activity Sync Setup Wizard screen

 Select SmartOffice contacts for synchronization with Outlook in the Contact Selection screen of the Outlook Contact/Activity Sync Setup Wizard.

Note: Records identified as Private in Outlook will not sync with SmartOffice unless the **Synchronize Private Records** option in the **Contact Selection** screen is selected.

Use the options in the Contact Selection section to select contacts for synchronization.

All Contacts: All contacts in SmartOffice will sync with Outlook.

Selected Contacts:
Only SmartOffice
contacts defined by
a Set or Filter will
sync with Outlook.

Synchronize
Private Record(s):
Records identified as private will be included in sync.

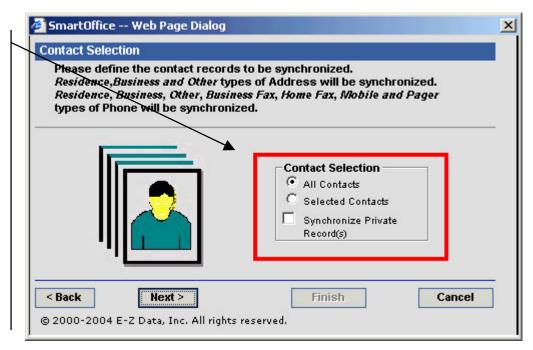

Figure 5: The Contact Selection screen of the Contact/Activity Sync Setup Wizard screen

- If the All contacts option is selected, click Next.
- If the **Selected Contacts** option is selected in the **Contact Selection** section, use the following steps to define contacts for synchronization
  - With the Selected Contacts option selected, click Next.
  - When the Filter/Set Selection screen opens, select either the Filter or Set option. The hypertext field prompt will be determined by option selection.

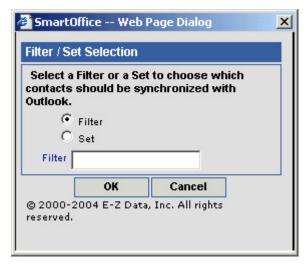

Figure 6: The Filter/Set Selection screen

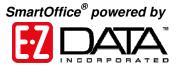

- Click the hypertext field prompt to search for the desired SmartOffice filter or set – or – enter the name of desired filter or set in the Filter/Set selection field and click OK.
- Define the range of activities to be synchronized (in SmartOffice and Outlook) in the **Activity Selection** screen.

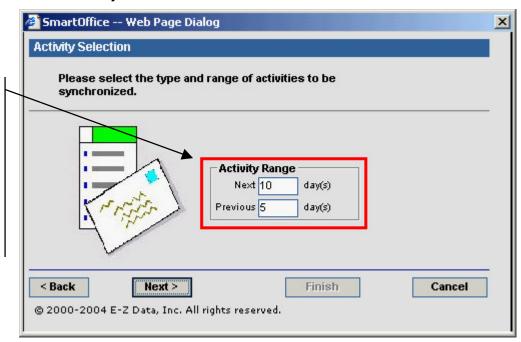

Use the Next and Previous fields to define the range of activities for synchronization. The range can include both next and previous days or Next days only or Previous days only.

Figure 7: The Activity Selection screen

 Define the way the synchronization utility will handle record deletions in SmartOffice and/or Outlook between synchronizations in the Confirmation screen. **Deletion Options -**Ignore Record **Deletions: Remove** contacts deleted from Outlook or **SmartOffice** without notification. **Confirm Record Deletions**: The synchronization utility will prompt a confirmation before removal of contacts from deleted in Outlook or **SmartOffice** between synchronizations.

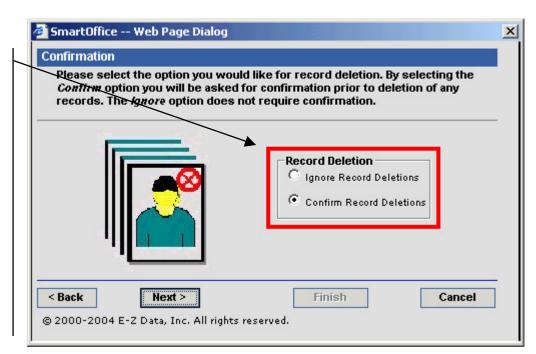

Figure 8: The Confirmation screen

• Define the way the synchronization utility deals with conflicts between applications using the options in the **Conflict Resolution** screen.

A synchronization conflict is a difference in data entered into each application between synchronizations. For example, a new work phone number has been added for a contact in Outlook and a new fax number for the same contact has been added to SmartOffice. The synchronization utility will register that the same record has been altered in different ways in each application. The options in the **Conflict Resolutions** screen allow you to determine how the synchronization utility will deal with conflicts when they occur:

- Notify when conflict occurs displays conflicted records with the changes completed in both Outlook and SmartOffice. The data to be inserted into the un-modified record while synchronizing can be selected by double-clicking on the data.
- Prefer Remote Database (SmartOffice) overwrites Outlook records with corresponding SmartOffice records when a conflict occurs.
- Prefer Local Database (MS Outlook) overwrites SmartOffice records with corresponding Outlook records when a conflict occurs.

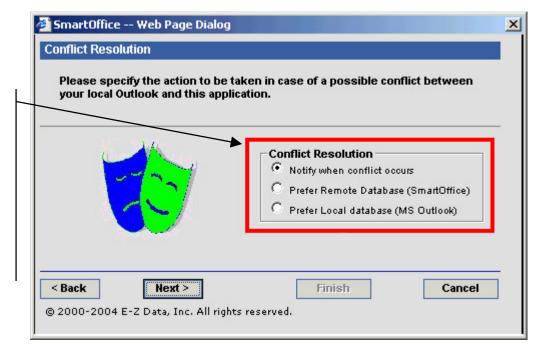

Only one Conflict Resolution option can be selected but the Conflict Resolution option can be reset before synchronization in the Outlook Contact/Activity Sync Setup Wizard before synchronization.

Ignore Duplicate
Records: Disregard
any duplicate
records found.

**Notify Duplicate** 

Records: A dialog box will inform the

user that duplicate records were found. The user can then decide to create or ignore the

record.

Figure 9: The Conflict Resolution screen

• Define how the synchronization utility will handle potential duplicate records during synchronization in the **Duplicate Records Resolution** screen.

Note: Only potential duplicate <u>contact records</u> will be identified during synchronization. Potential duplicate activity records will not be identified.

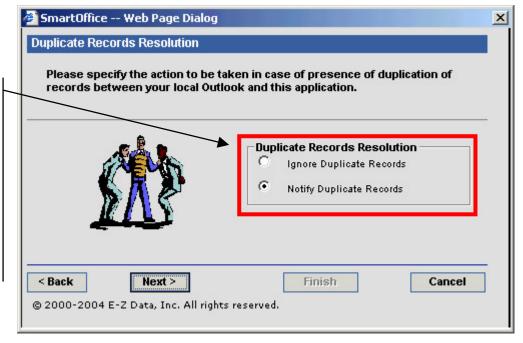

Figure 10: The Duplicate Records Resolution screen

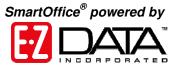

 Confirm selected synchronization options in the Outlook Download Description screen.

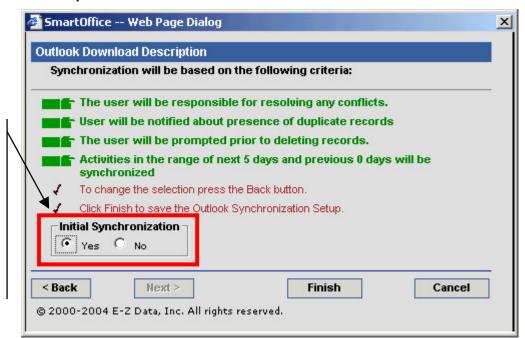

For the first
SmartOffice Outlook sync,
select Yes in the
Initial
Synchronization
section. The option
will automatically
switch to No for
subsequent
synchronizations.

Figure 11: The Outlook Download Description screen

 After confirming synchronization options and setting the Initial Synchronization option, click Finish to complete the Outlook Contact/Activity Sync Setup.

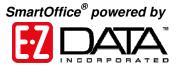

#### **Initial Synchronization**

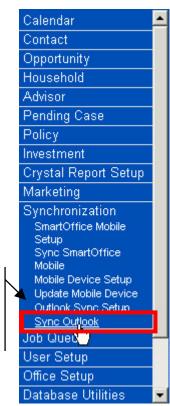

Select Synchronization in the Main Menu then select Sync Outlook.

Figure 12: The Sync Outlook option in the Synchronization menu.

The Synchronization Utility will display an **Outlook Sync** confirmation screen regarding potential duplicates in SmartOffice and/or Outlook.

If no duplicate contacts exist in SmartOffice or Outlook, click Yes.

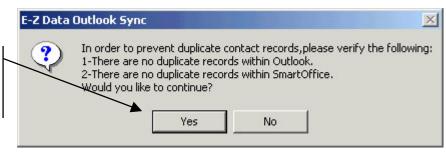

Figure 13: The Outlook Sync No-Duplicates Confirmation screen.

The Synchronization Utility will open the **Contact Folder Selection** screen. If multiple contact folders exist in Outlook, select the folder to be used to sync SmartOffice contacts. Only one folder can be selected for synchronization.

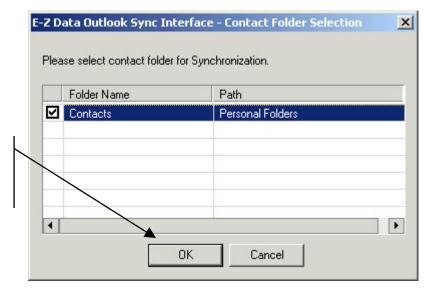

Select the Outlook folder for synchronization then click OK.

Figure 14: The Outlook Sync Folder Selection screen.

Outlook will display an **Alert** screen. Standard Outlook security settings will always alert users when an outside application is attempting access addresses stored in Outlook. To perform a successful sync, use the **Allow Access** option on the **Alert** screen to allow access to Outlook.

Allow access on the Alert screen by selecting the Allow Access option and set the access time to 10 minutes (the maximum) for the greatest flexibility during synchronization. Click Yes.

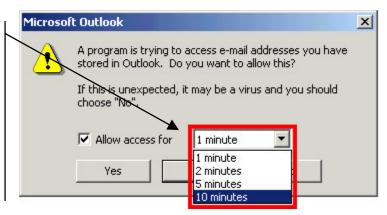

Figure 15: The Outlook Alert screen.

The number of contact and activity records being synchronized will determine the amount of time required for an initial sync. It is not unusual for an initial sync to take a few minutes. The **Record Deletion** and **Record Conflict** options will not take effect during the initial sync as each option looks for changes to synchronized records between synchronizations. However, the synchronization utility may find duplicate records during the initial sync based on options selected during Sync Setup. See the **Duplicate Records** section for information regarding duplicate record options available during synchronization.

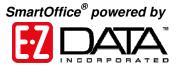

## **Standard Synchronization**

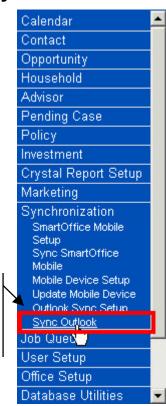

Select Synchronization in the Main Menu then select Sync Outlook.

Figure 16: The Sync Outlook option in the Synchronization menu.

The Synchronization Utility will display an **Outlook Sync** confirmation screen regarding potential duplicates in SmartOffice and/or Outlook.

If no duplicate contacts exist in SmartOffice or Outlook, click Yes.

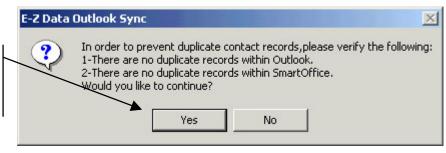

Figure 17: The Outlook Sync No-Duplicates Confirmation screen.

Outlook will display an **Alert** screen. Standard Outlook security settings will always alert users when an outside application is attempting access addresses stored in Outlook. To perform a successful sync, use the **Allow Access** option on the **Alert** screen to allow access to Outlook.

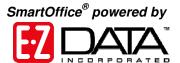

Allow access for on the Alert screen by selecting the Allow Access option and set the access time to 10 minutes (the maximum) for the greatest flexibility during synchronization. Click Yes.

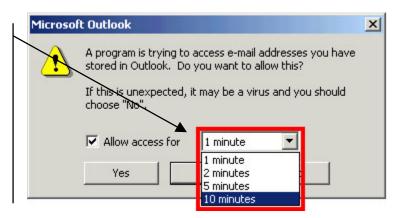

Figure 18: The Outlook Alert screen.

If the Synchronization utility detects duplicate contacts, record deletions, or record conflicts, the utility will display dialogue screens based on options selected in Sync Setup. See the appropriate section(s) for information regarding duplicate record, record deletion, and record conflict options available during synchronization.

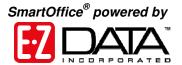

#### **Duplicate Records**

Select the action for potential duplicate records.

Prefer SmartOffice Data: SmartOffice Contact info will overwrite Outlook contact info.

Prefer MS Outlook Data: Outlook Contact info will overwrite SmartOffice contact info.

Select Data Manually: Will open the Duplicate Records Interface.

After making selection, click OK.

If the **Notify Duplicate Records** option has been selected in Sync Setup the **Duplicate records** screen will open if a potential duplicate record is detected.

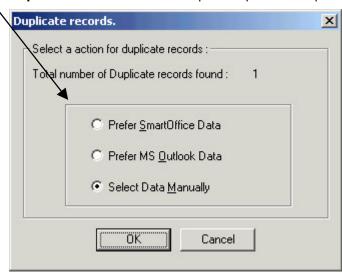

Figure 19: The Duplicate records screen.

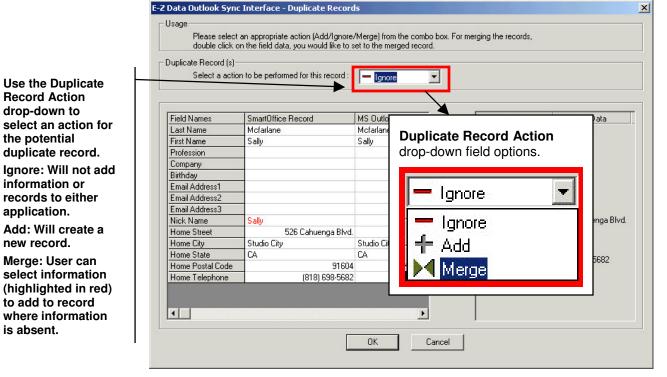

Figure 20: The Duplicate Records Interface.

If the Merge option is selected, the Merge section will become active. Click on data unique to one application (entered in red) to add the data to the application where data is absent. When there is a data conflict (different data in the same field), select the data to be preserved with a double click.

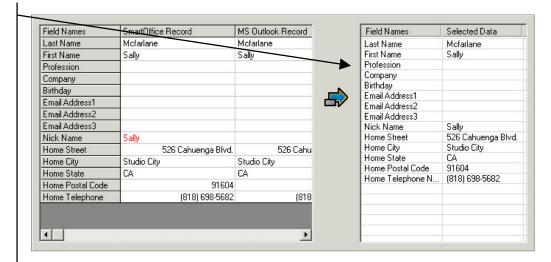

Figure 21: Duplicate record info (differences in data highlighted in red) with Merge section active.

- When finished selecting data to merge click OK.
- The Synchronization Utility will display a warning indicating that fields left blank
  in one application where data exists in the corresponding field of the other
  application will overwrite the data. Click No to select the appropriate data
  merge or Click Yes to accept the selected data merge and continue with the
  synchronization.
- The Synchronization Utility will continue to display all detected potential duplicate records. When duplicate contact resolution is completed, the Synchronization Utility will continue with the sync.

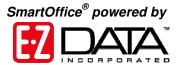

#### **Record Deletions**

Remaining records

in which the record

will be displayed and the application

exists will be

identified.

After the initial synchronization, records that are deleted in one application between syncs will be identified by the Synchronization utility. If the **Confirm Record Deletions** option has been selected in Sync Setup, the Synchronization Utility will open the **Deletions** screen during synchronization if deleted records are detected.

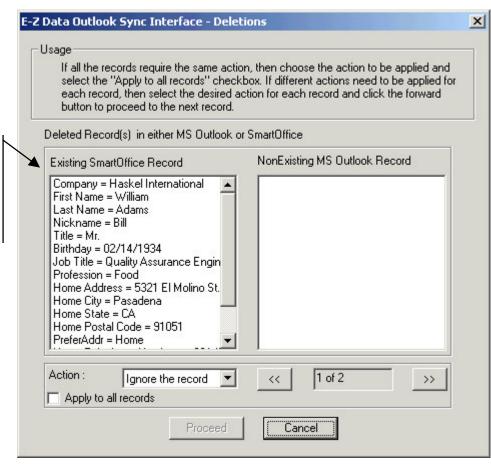

Figure 22: Synchronization Deletions screen.

 Select an option in the **Action** drop-down field to choose how the Synchronization Utility will handle the duplicate record.

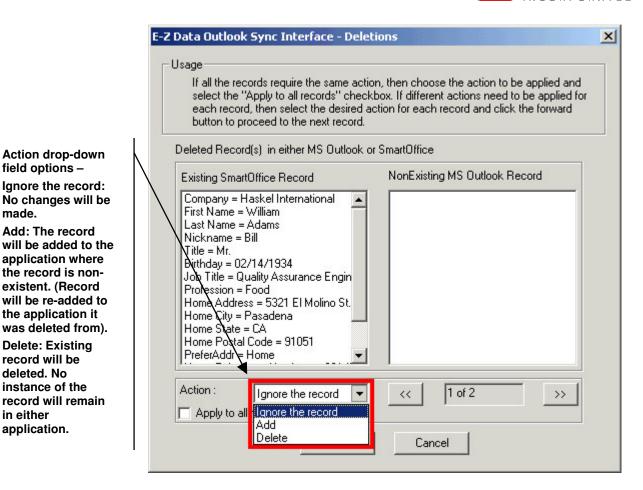

Figure 23: Synchronization Deletions screen (Action drop-down field activated).

 After selecting the deletion action for the first deleted record, the same action can be selected for all deleted records by selecting the Apply to all records option beneath the Action drop-down field or actions can be defined for each deleted record using the navigation buttons to the right of the Action dropdown field.

Use the navigation buttons to the right of the Action drop down to review each record.

Action drop-down field options -

Ignore the record:

Add: The record

application where

the record is non-

existent. (Record

will be re-added to

was deleted from).

record will remain

the application it

**Delete: Existing** 

record will be deleted. No instance of the

in either

application.

made.

Select the action for each deleted record or select the Apply to all records option to apply the same action to each deleted record

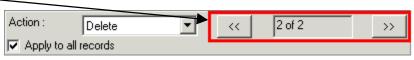

Figure 24: Deleted records navigation buttons.

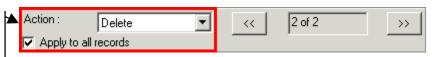

Figure 25: Deleted records Action options.

After selecting options for each deleted record. Click Proceed to continue with synchronization.

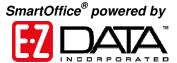

#### **Record Conflicts**

A record conflict is a difference in data entered into each application between synchronizations. For example, a new work phone number has been added for a contact in Outlook and a new fax number for the same contact has been added to SmartOffice. The synchronization utility will register that the same record has been altered in different ways in each application. If the **Notify when conflict occurs** option has been selected in the sync setup, the Synchronization Utility will open the **Conflict Resolution** screen if record conflicts are detected.

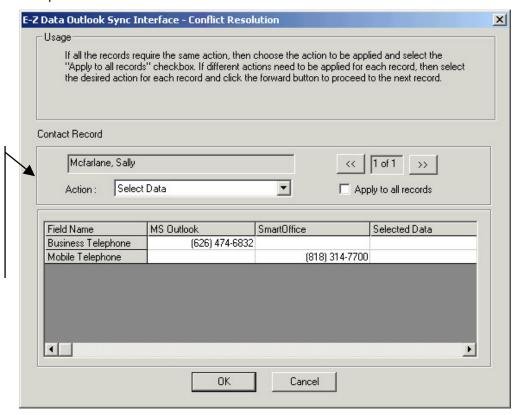

The Conflict Resolution screen will display the contact record where the conflict exists and fields with conflicting data.

Figure 26: The Conflict Resolution screen.

• Use the Action drop-down to select record conflict resolution options.

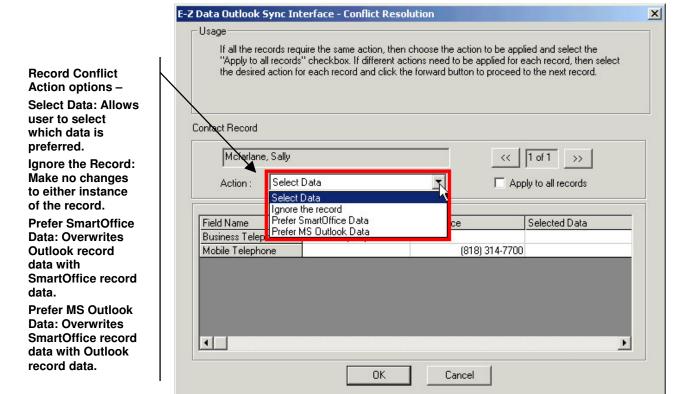

Figure 27: The Conflict Resolution screen (Action drop-down field options active).

• If the **Select Data** option is selected, select data by double-clicking on the preferred data. Preferred data will be added to the **Selected Data** column.

Preferred data will be added to the Selected Data column.

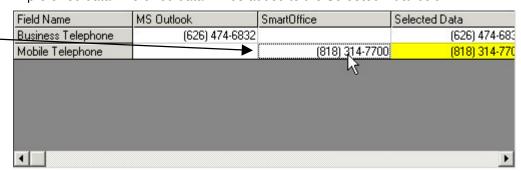

Figure 28: Preferred data moved to the Selected Data column with a double-click.

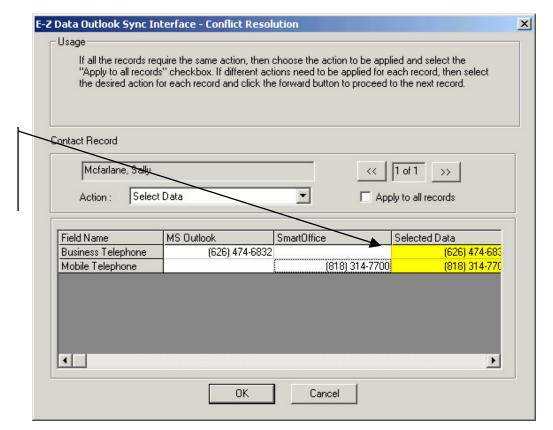

All selected data will be reflected in the Conflict Resolution screen.

Figure 29: The Conflict Resolution screen with preferred data.

 After selecting data for record conflict resolution click OK if no other record conflicts exist or use the record conflict navigation buttons to review all detected record conflicts.

Use the navigation buttons to review record conflicts and set actions.
Use the Apply to all records option to set one action for all record conflicts.

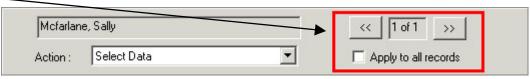

Figure 30: Record Conflict navigation buttons.

 After selecting all record conflict resolution options, click **OK** to complete synchronization.

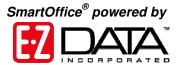

#### **Assigning the Outlook Sync User Role**

The SmartOffice Administrator must assign the Outlook Sync User role.

- Select Office Setup in the Main Menu.
- Select Office Settings in the Office Setup menu.
- Select the Users List tab.
- Tag the user record to which the role will be assigned.
- Select the User Roles/Licenses tab.
- In the Miscellaneous User Roles section of the User Roles/Licenses tab, tag the **Outlook Sync User** role.

The Outlook Sync User role is different from the Outlook E-mail user role and both must be selected if the user will sync mail, contacts, and activities.

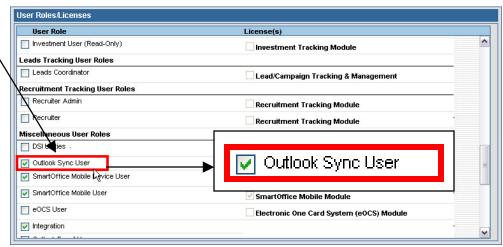

Figure 31: The Outlook Sync User role on the User Roles/Licenses tab.

- Click the Save button to save the new setting.
- The next time the use logs in, he or she will be able to install and use the Outlook Synchronization Utility.

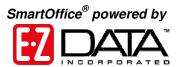

# **Contact Field Correspondence**

The table below shows the  $\mathsf{Microsoft}^{\texttt{®}}\,\mathsf{Outlook}^{\texttt{®}}\,\mathsf{Contact}$  fields that correspond to  $\mathsf{SmartOffice}^{\texttt{®}}\,\mathsf{Contact}$  fields.

|                      | Outlook Contacts | SmartOffice Contacts |
|----------------------|------------------|----------------------|
| Contact Information: | Title            | Title                |
|                      | First            | First Name           |
|                      | Last             | Last Name            |
|                      | Suffix           | Suffix               |
|                      | Job Title        | Job Title            |
|                      | Company          | Employer             |
| Address:             | Business         | Business             |
|                      | Home             | Residence            |
|                      | Other            | Other                |
|                      | Street           | Street               |
|                      | City             | City                 |
|                      | State            | State                |
|                      | ZIP              | Zip Code             |
|                      | Country          | Country              |
| Telephone Number:    | Business         | Business             |
|                      | Business Fax     | Business Fax         |
|                      | Home             | Residence            |
|                      | Mobile           | Mobile               |
|                      | E-mail           | E-Mail               |
|                      | Web Page         | Website              |
|                      | Profession       | Occupation           |
|                      | Nick Name        | Greeting             |
|                      | Birthday         | Birth Date           |

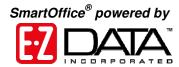

# **Activity Field Correspondence**

The table below shows the  ${\sf Microsoft}^{\sf @}$  Outlook  ${\sf @}$  calendar fields that correspond to  ${\sf SmartOffice}^{\sf @}$  Timed Activity fields.

| Outlook Calendar        | SmartOffice Timed Activities         |  |
|-------------------------|--------------------------------------|--|
| Subject                 | Subject                              |  |
| Location                | Place                                |  |
| Start time              | Time                                 |  |
| End time                | Duration (in minutes, days or hours) |  |
| All day event           | Time: 6:00AM Duration: 1440          |  |
| Importance not selected | Priority: Important                  |  |
| Importance: High        | Priority: Urgent                     |  |
| Importance: Low         | Priority: Normal                     |  |
| Body                    | Reason                               |  |
| Private                 | Private                              |  |
| E-mail                  | E-Mail                               |  |
| Web Page                | Website                              |  |

The table below shows the  ${\sf Microsoft}^{\sf B}$  Outlook  ${\sf B}$  Task fields that correspond to  ${\sf SmartOffice}^{\sf B}$  Un-timed Activity fields.

|           | Outlook Tasks                                                       | SmartOffice Un-timed Activities |
|-----------|---------------------------------------------------------------------|---------------------------------|
|           | Subject                                                             | Keyword                         |
|           | Start Date (this must be entered in order to sync with SmartOffice) | Date                            |
| Status:   | Not Started                                                         | Active                          |
|           | In Progress                                                         | Active                          |
|           | Completed                                                           | Done                            |
|           | Waiting on someone else                                             | Active                          |
|           | Deferred                                                            | Discontinued                    |
| Priority: | Low                                                                 | Normal                          |
|           | Normal                                                              | Important                       |
|           | High                                                                | Urgent                          |
|           | Body                                                                | Reason                          |
|           | Private                                                             | Private                         |